## **Instrukcja obsługi sserwisu dzialaj.barycz.pl dla grantobiorcy:**

Serwis dzialaj.barycz.pl służy promocji Programu "Działaj Lokalnie" realizowanego na obszarze Doliny Baryczy.

Administratorem serwisu jest Ośrodek Działaj Lokalnie Stowarzyszenie "Partnerstwo dla Doliny Baryczy" (ODL). Do zadań Administratora należy administrowanie serwisu, a w tym: dodawanie nowych projektów, zakładanie profili użytkownikom, pomoc użytkownikom w sprawnej obsłudze serwisu, uzupełnianie serwisu o treści związane z działalnością ODL.

**Profil użytkownika** to konto w serwisie dzialaj.barycz.pl, które posiada osoba zajmująca się promocją w projekcie realizowanym w ramach Programu "Działaj Lokalnie", które jest przypisane przez Administratora do jednego lub większej liczby projektów.

**Po założeniu przez Administratora profilu użytkownika w serwisie,**

**użytkownik otrzymuje e-mail z linkiem aktywacyjnym oraz hasłem.**

Następnie użytkownik powinien:

a. kliknąć w link aktywacyjny, który przeniesie go bezpośrednio do strony logowania

Po wykonaniu tej czynności użytkownik zostanie przekierowany do strony logowania (patrz obraz poniżej), gdzie należy wpisać login i hasło do serwisu. Loginem jest adres e-mail, na który przesłany był link aktywacyjny, a hasło znajduje się w wiadomości e-mail.

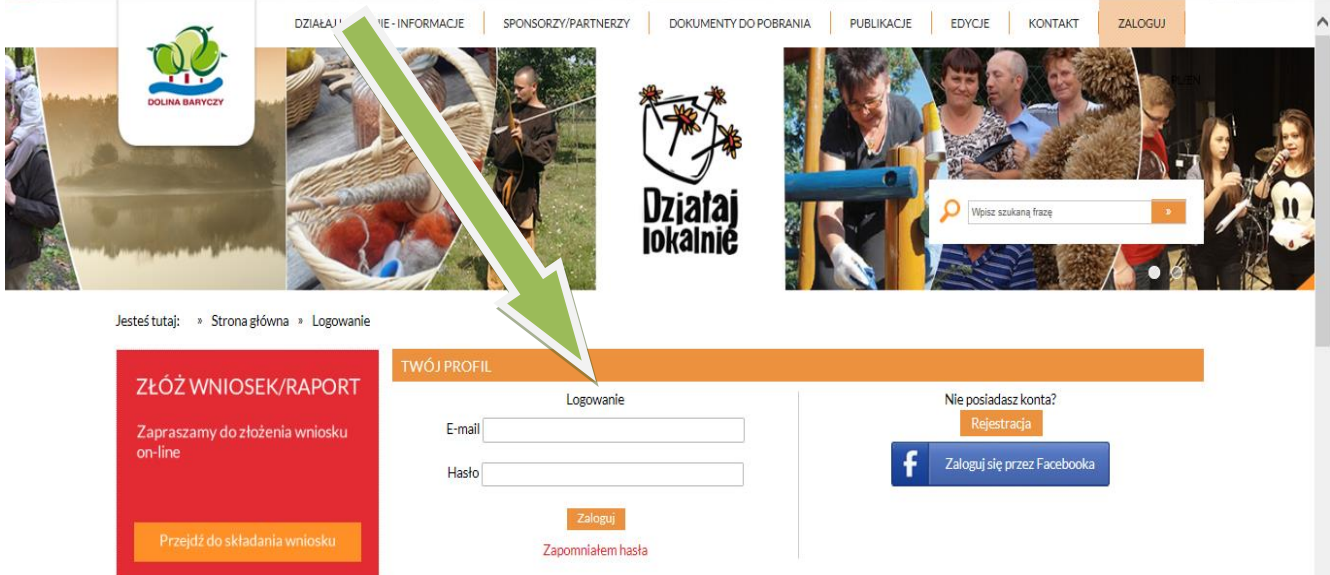

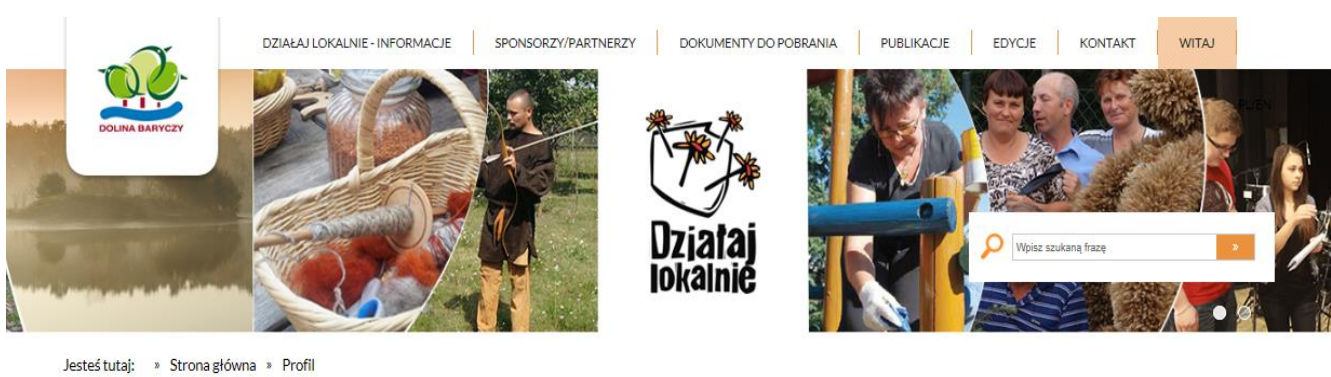

Po zalogowaniu się pojawia się strona z profilem użytkownika (opis profilu użytkownika w dalszej części).

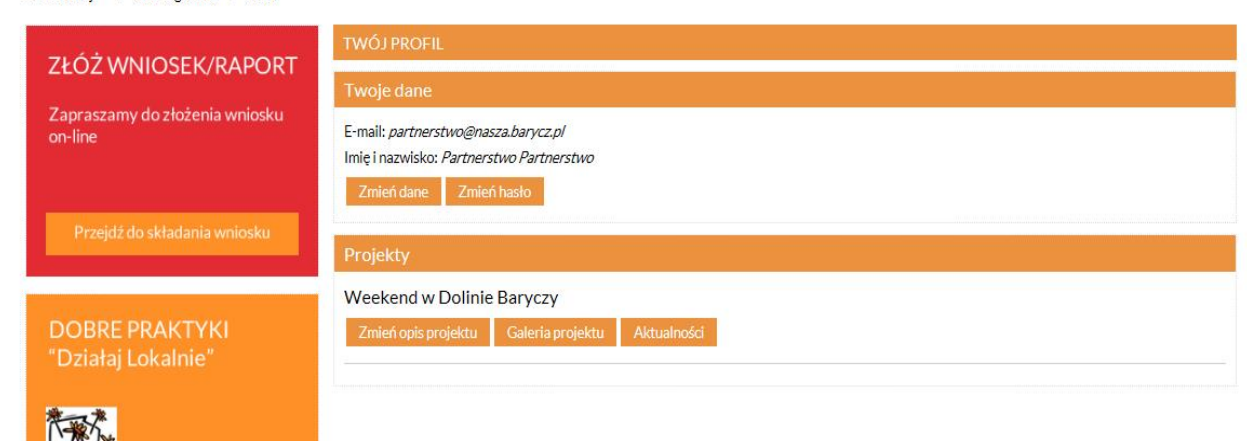

W profilu użytkownika można dokonać zmiany danych logowania dot. np. adresu e-mail oraz zmiany hasła, klikając "zmień dane" lub "zmień hasło."

## **Co jeśi li nie pamiętasz hasła ?**

Jeśli użytkownik, który aktywował już swoje konto przez link, logując się już po raz kolejny do serwisu nie pamięta hasła, powinien skorzystać z opcji odzyskiwania hasła, aby to zrobić należy kliknąć "Zapomniałem hasła"

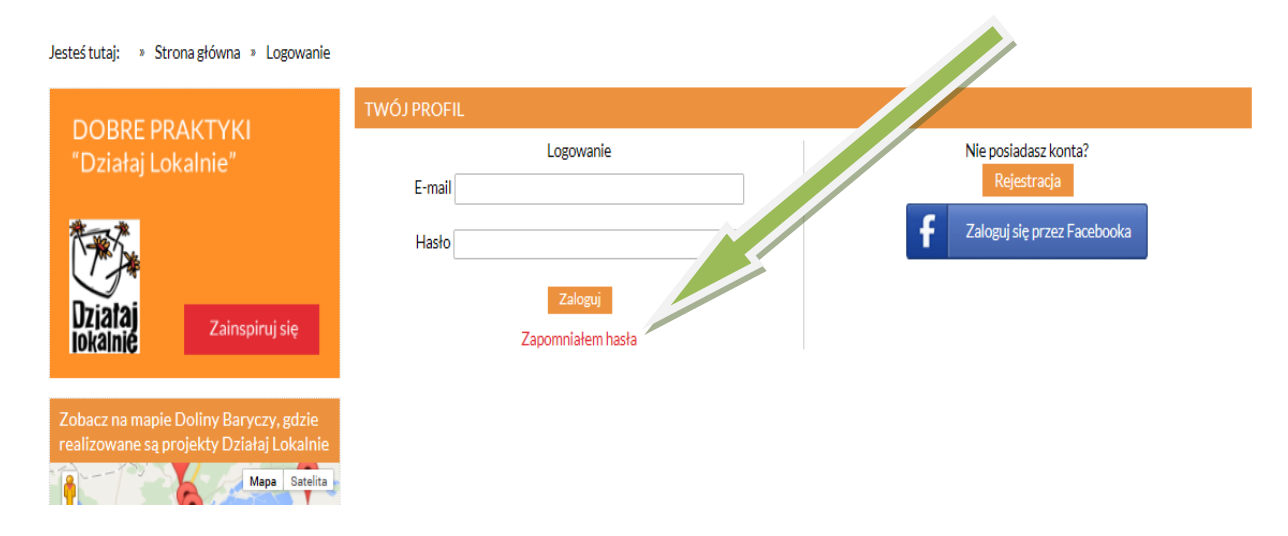

Po kliknięciu w opcję "zapomniałem hasła" użytkownik zostanie przekierowany do strony odzyskiwania hasła (patrz poniżej), gdzie należy podać adres e-mail przypisany do profilu użytkownika, a anastępnie należy kliknąć "dalej"

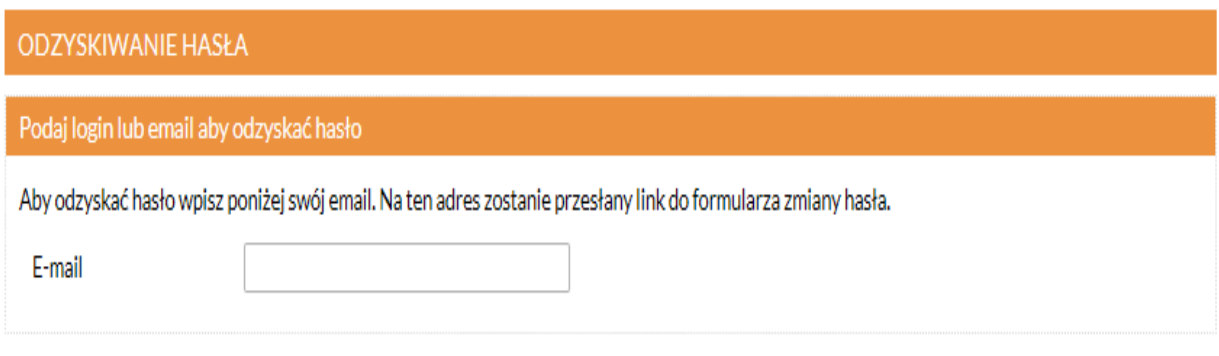

Dalej Anuluj

Po wykonaniu powyższych czynności użytkownik zostanie przekierowany na główną stronę serwisu z powiadomieniem :

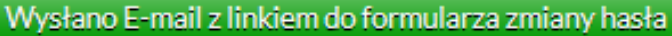

Użytkownik otrzymuje wiadomość o treści:

**Witaj xxx**

**Ktoś wpisał ten adres email w oknie przypominania hasła. Jeżeli to nie Ty, po prostu zignoruj tą wiadomość.**

**Aby zakończyć procedurę przypominania hasła kliknij w poniższy link.**

**http://dzialaj.barycz.pl/user/lost-password-form/26?key=80efaa**

**Jeżeli nie możesz kliknąć w link skopiuj go do paska adresu twojej przeglądarki.**

Po kliknięciu w link z wiadomości użytkownik zostaje przekierowany do strony z formularzem zmiany hasła, gdzie należy wpisać 2 razy nowe hasło i kliknąć "zmień hasło". (obrazek poniżej)

# Zmiana hasła do konta

Wpisz dwa razy swoje nowe hasło.

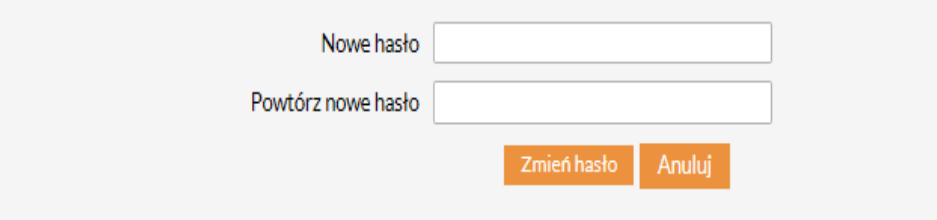

Po wykonaniu tej czynności należy przejść do czynności logowania się, klikając ikonę "zaloguj" w prawym, górnym rogu strony.

## **Profil użytkownika**

W profil użytkownika wchodzimy automatycznie po zalogowaniu się i możemy przejść do niego na każdym etapie pracy w serwisie najeżdżając kursorem myszki na ikonę "witaj" w prawym, górnym rogu strony, a następnie wybierając "profil" z rozwijanej listy.

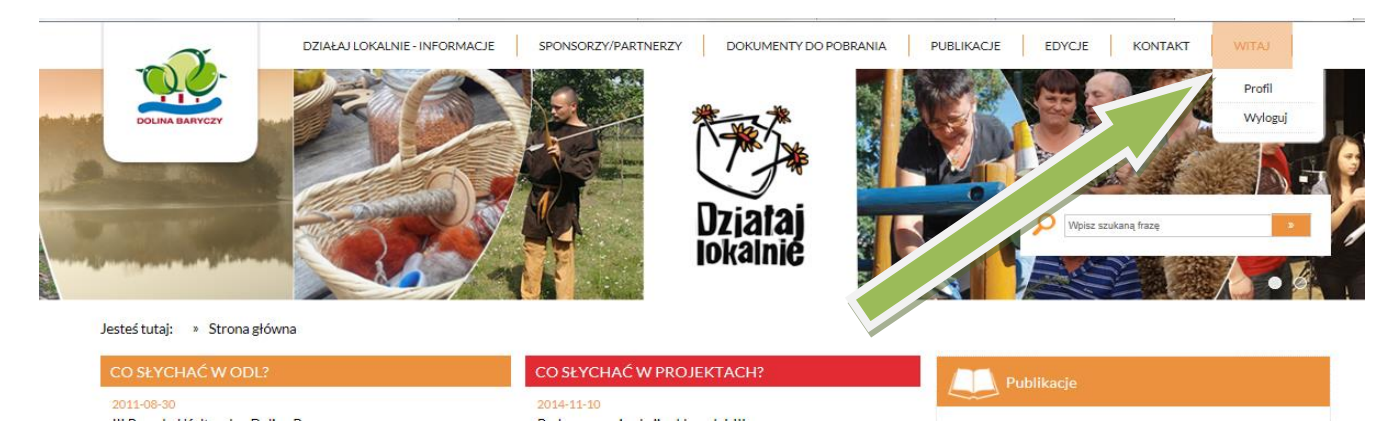

Poprzez profil użytkownika możemy przejść do edycji danych wybranego przez nas projektu (do jednego użytkownika może być przypisany jeden lub więcej projektów).

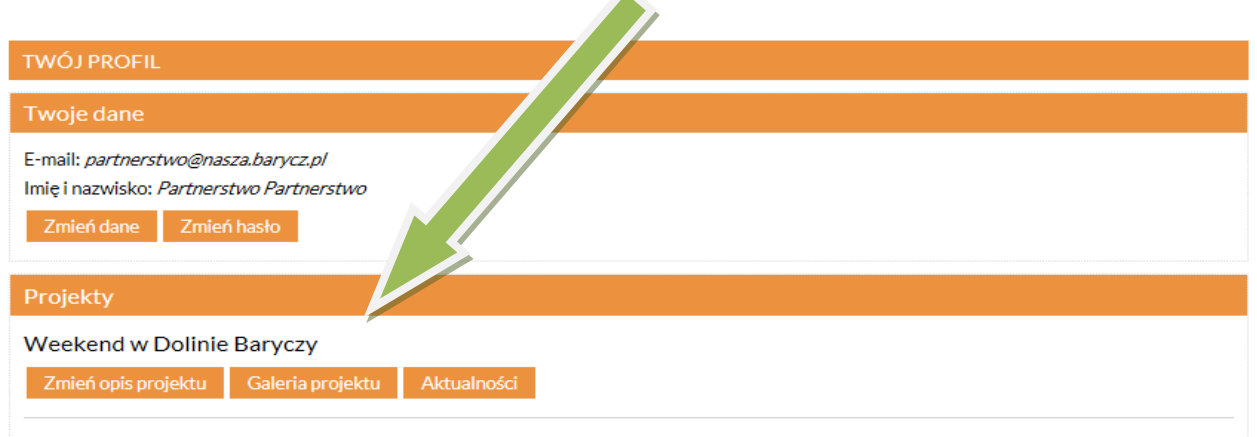

#### **Zakładka "projekty" w profilu użytkownika**

W zakładce projekty użytkownik ma możliwość edytować dane dotyczące przypisanego do jego profilu projektu. Klikając w ikonę "zmień opis projektu" użytkownik zostaje przekierowany do formularza edycji projektu.

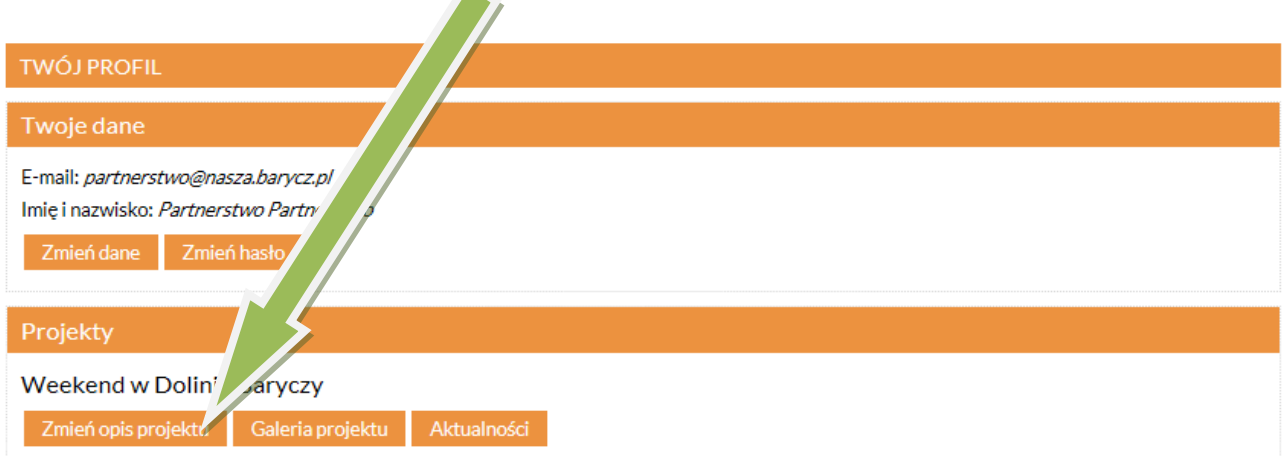

Pierwszym krokiem użytkownika powinno być zmiana zdjęcia dodanego przez Administratora i wstawienie takiego, które dotyczyć będzie projektu. Operację tą wykonuje się poprzez kliknięcie "Przeglądaj" i wybranie z zasobów komputera właściwego pliku ze zdjęciem. Zdjęcie to będzie się wyświetlało na głównej stronie serwisu (tam gdzie znajdują się kafelki z poszczególnymi projektami w ramach edycji konkursu).

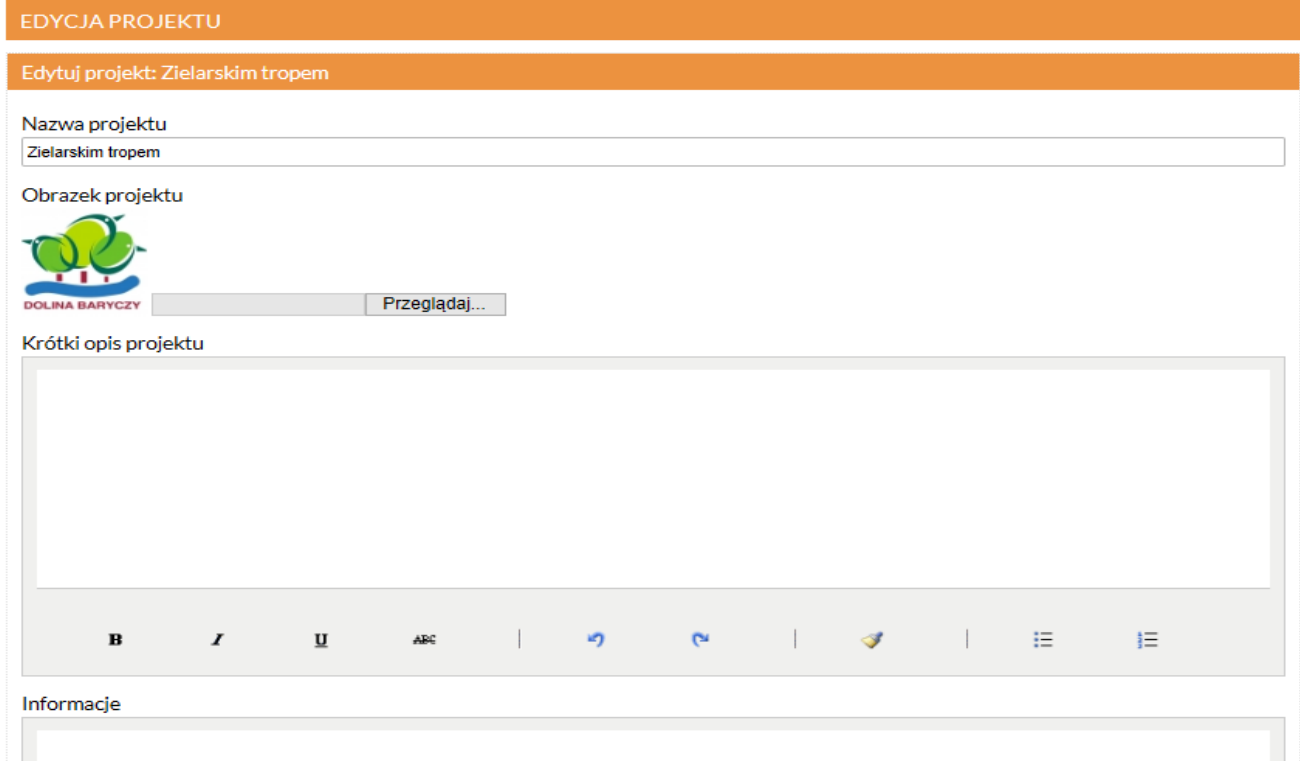

Następnie należy uzupełnić kolejne punkty formularza edycji, czyli:

- **krótki opis projektu** zdanie informujące o zakresie projektu;
- **informacje** właściwy opis projektu, w którym należy podać jakie są planowane działania, opisać zespół projektowy (organizatora) oraz grupę docelową (uczestników), czyli odpowiedzieć na trzy podstawowe pytania dotyczące projektu Kto? Co? Dla kogo?
- **kontakt**  informacje kontaktowe do grantobiorcy, koordynatora oraz osoby ds. promocji, (jeśli nie chcemy to nie musimy podawać do wszystkich zaangażowanych w realizację projektu osób adresów e-mail i nr telefonów, najważniejsze alby znalazły się tutaj dokładne dane kontaktowe do organizacji)
- **lokalizacja** użytkownik ma możliwość na mapie zaznaczyć miejsce realizacji projektu, zaznaczona informacja pojawi się na mapie na stronie głównej serwisu.

## **Galeria projektu**

Kolejnym krokiem edycji projektu jest uzupełnienie galerii.

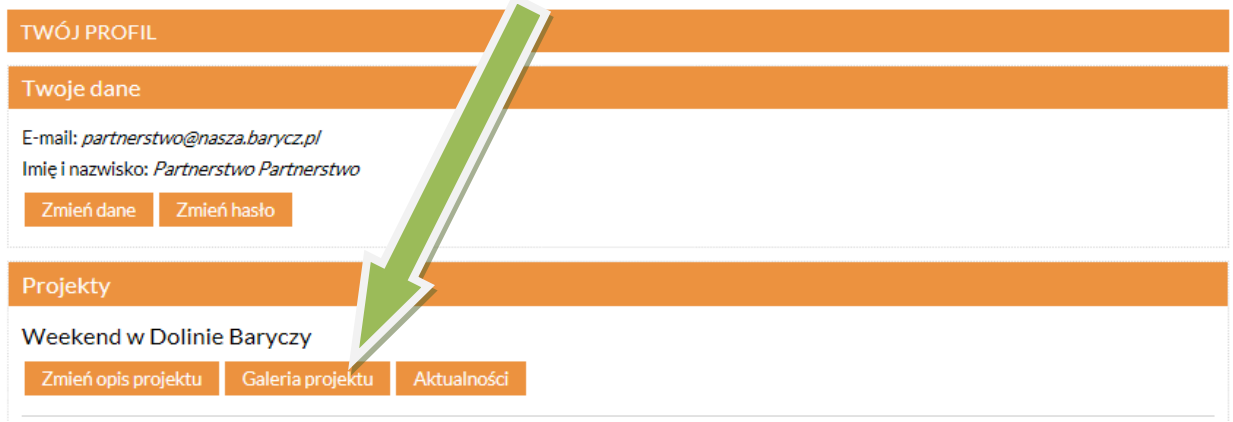

W edycji galerii projektu użytkownik ma możliwość dodawania zdjęć poprzez formularz "dodaj zdjęcie".

Należy kliknąć "przeglądaj" i wybrać zdjęcie np. z pamięci komputera (zdjęcie powinno mieć wymiary jakie podano w serwisie, wtedy jakość wyświetlania tego zdjęcia będzie najwyższa, jednak nie jest to warunek konieczny do zapisania zdjęcia w galerii). Potem należy dodać krótką nazwę zdjęcia np. Warsztaty z gliną, Zajęcia z gotowania itp., a następnie można dodać opis zdjęcia, który może zawierać szersze informacje tj. kiedy, gdzie, kto jest na zdjęciu itp.

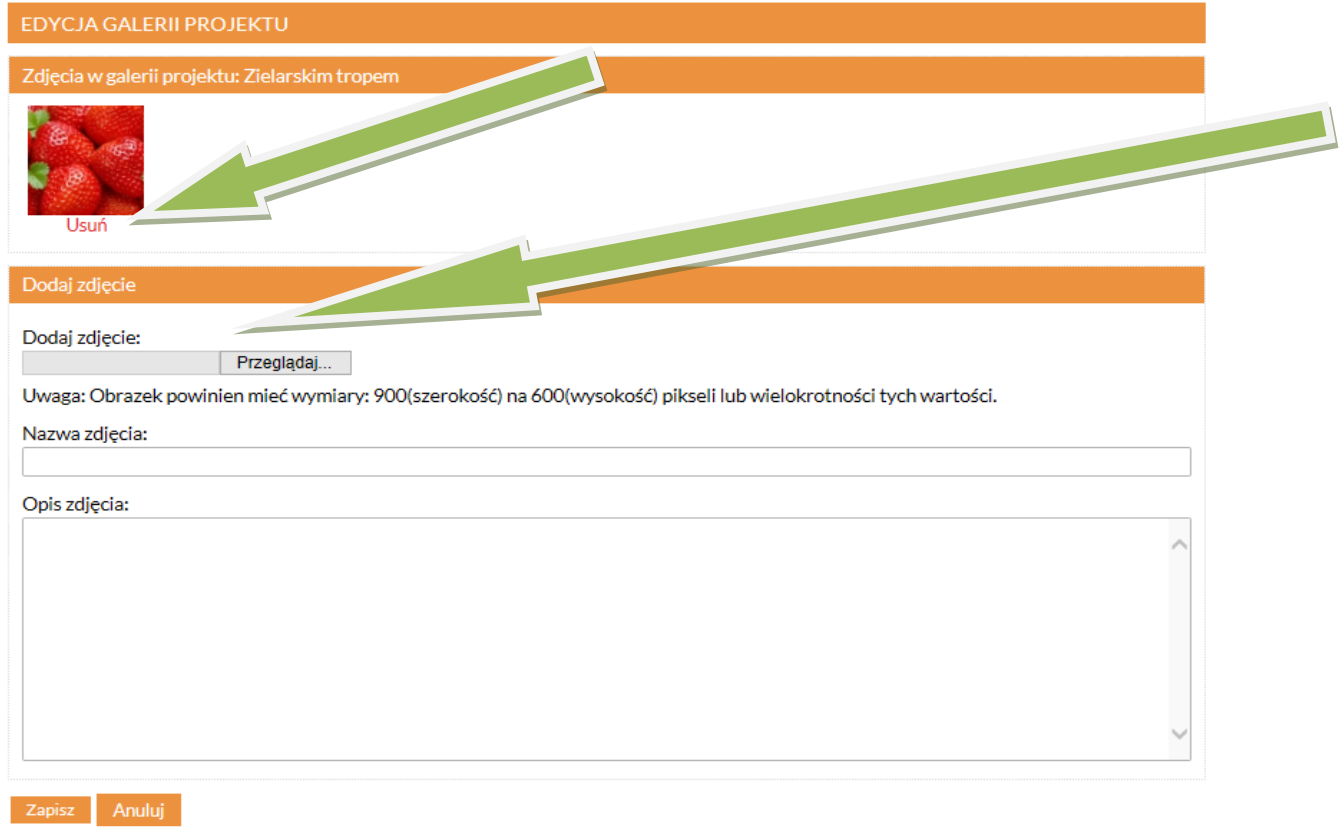

Ostatnią, jednak niemniej ważną niż pozostałe, częścią profilu użytkownika i edycji projektu są "aktualności". Wpisy dokonane w tej części serwisu pojawią się na głównej stronie w części "co słychać w projektach?"

Aby dodać aktualność na stronie klikamy w profilu użytkownika w tabeli projekty w ikonę "Aktualności".

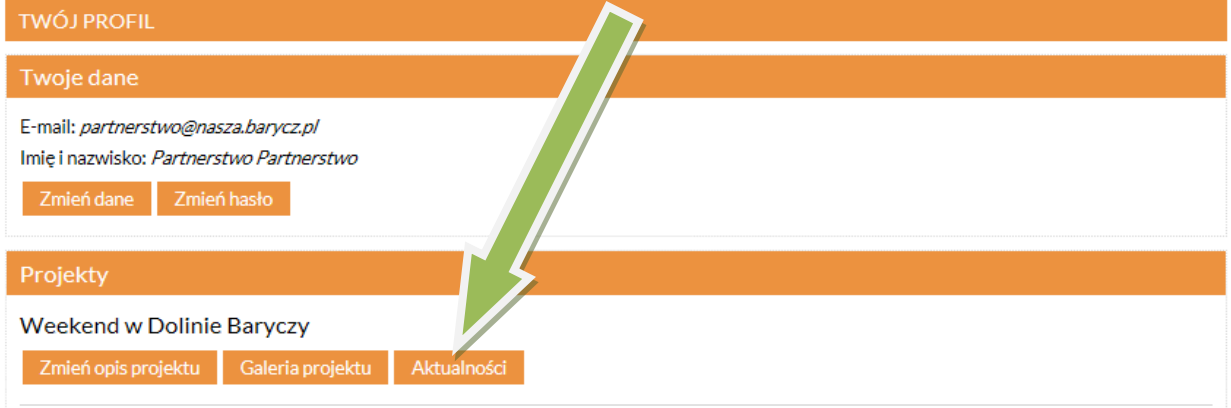

Automatycznie użytkownik zostaje przekierowany do edycji aktualności projektu, gdzie może dodać aktualność poprzez kliknięcie w ikonę "dodaj nową aktualność", a także edytować lub usunąć wcześniej dodane aktualności. Do każdej aktualnosci można dodać galerię zdjęć, np. jeśłi w ramach aktualności dodajemy informację o warsztatach lub pikniku integracyjnym, który już się odbył i mamy z tego wydarzenia kilka dobrych zdjęć.

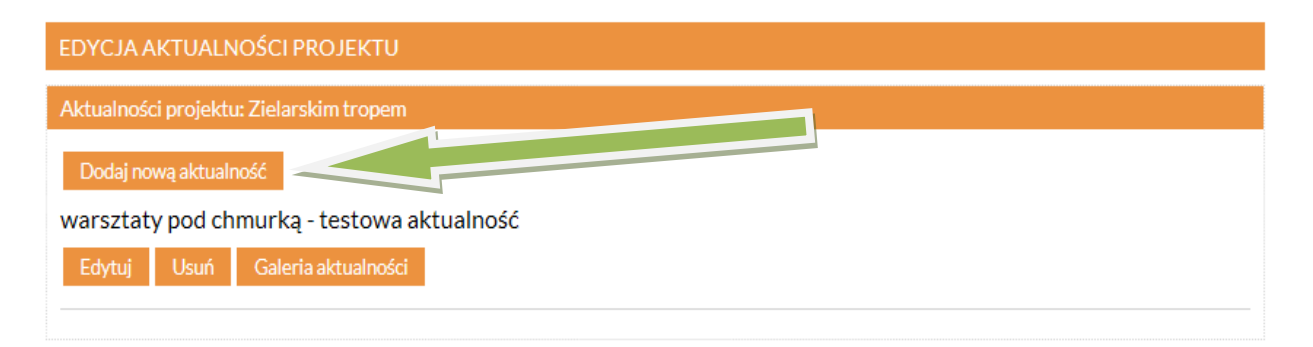

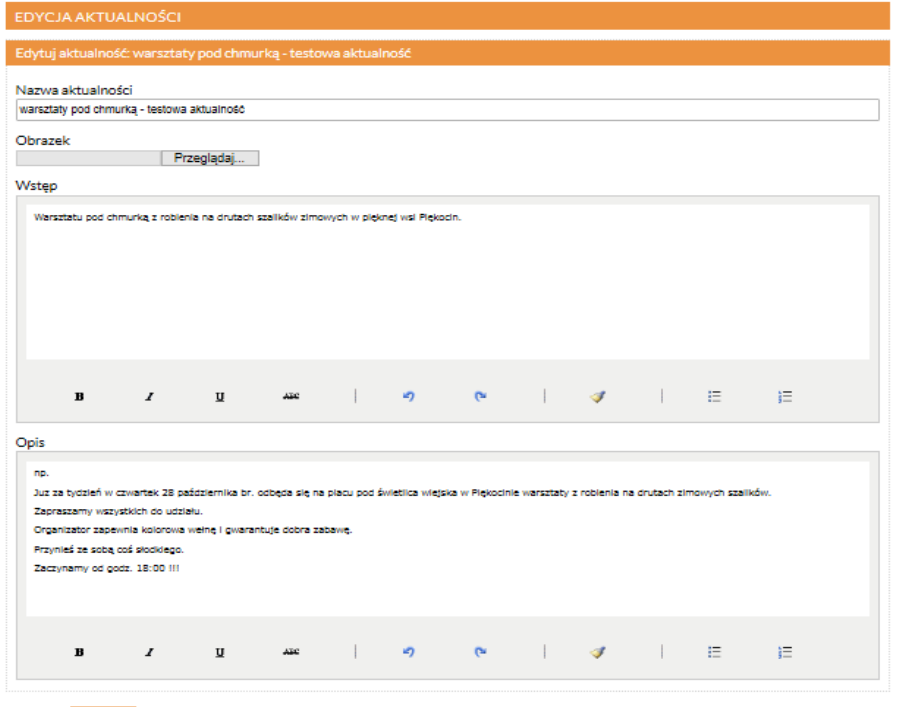

Formularz dodawania nowej aktualności składa się z miejsca na wpisanie nazwy aktualności (tytułu), wstępu oraz opisu.

Aktualnością może być zaproszenie na zajęcia lub imprezę, jak również informacja o tym , co już się wydarzyło .

Aby **wylogować się** z profilu użytkownika należy w prawym, górnym rogu najechać kursorem myszki na ikonę "witaj", a następnie z rozwijanej listy wybrać "wyloguj".

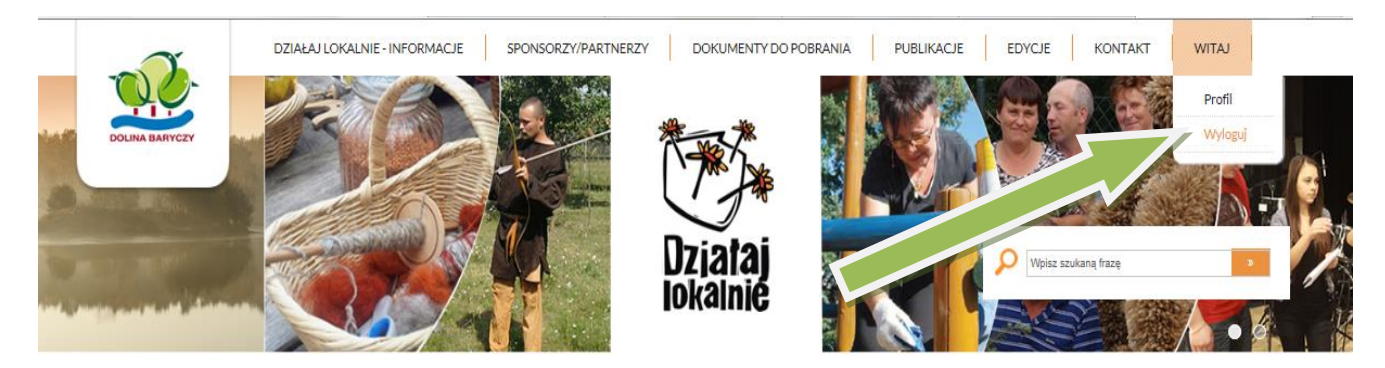

Wszelkich informacji na temat funkcjonowania serwisu można uzyskać kontaktując się z Administratorem serwisu, czyli Ośrodkiem Działaj Lokalnie – dane do kontaktu są również zamieszczone w serwisie dzialaj.barycz.pl w zakładce KONTAKT.

#### **KONTAKT** Organizacia Działai Lokalnie Stowarzyszenie "Partnerstwo dla Doliny Baryczy" pl. Ks. E. Waresiaka 7<br>56-300 Milicz, tel.: 71/3830432 partnerstwo@nasza.barycz.pl Koordynator projektu: Joanna Kołodziej Natalia Skworzec Partnerstwo dla Doliny Baryczy Y 56-300 Milicz; pl. Waresiaka 7 chomości<br>'ymoczko ⊂ Wskazó Zapisz 71 383 04 32 Budowlana Napisz pierwszą opinię Zobacz w Mapach Google Wojska Polski Parkowa, Kawiarnia (1 Libero (E) œ Partnerstwo dla **Doliny Baryczy** Sad Rejonowy m Kościuszk Adama Mi Ośrodek Kultury O ă 11 Listopada